# Navigator Login Screen

- Use your provided login and password to access Navigator.
- If you forget your password, click the **Forgot Password**  option below LOGIN

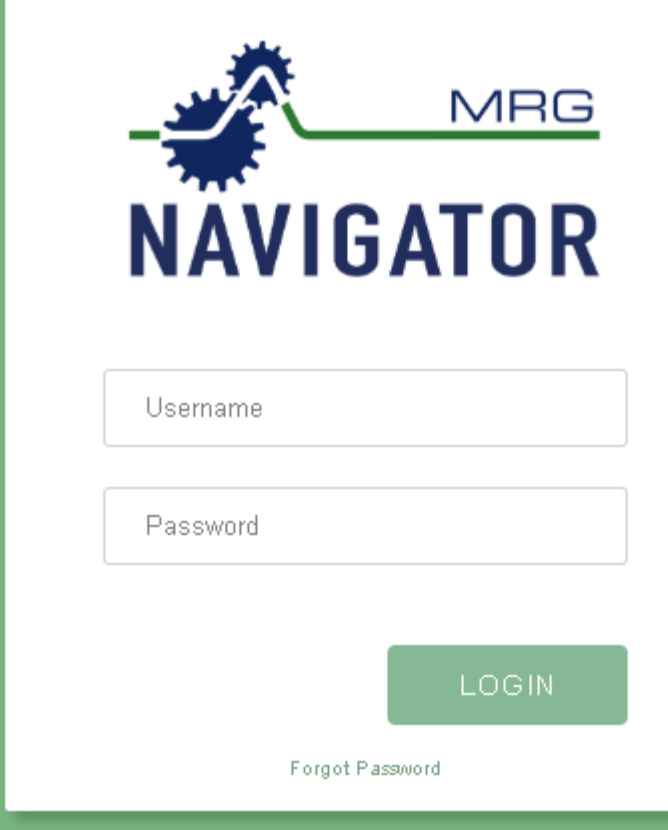

Welcome! To view your sample results, enter your User ID and Password then click the Login button. If you need assistance or additional sampling supplies, please contact your MRG representative, or call the lab at 717-843-8884. To begin with new sample information click the New button under the Barcoded tab.

#### Navigator Main Screen

- 1. The default view of samples will be the "Grease" dashboard
- 2. Hover over "SAMPLES" to switch screens to "OIL"
- 3. Use accounts to view account information and change Password

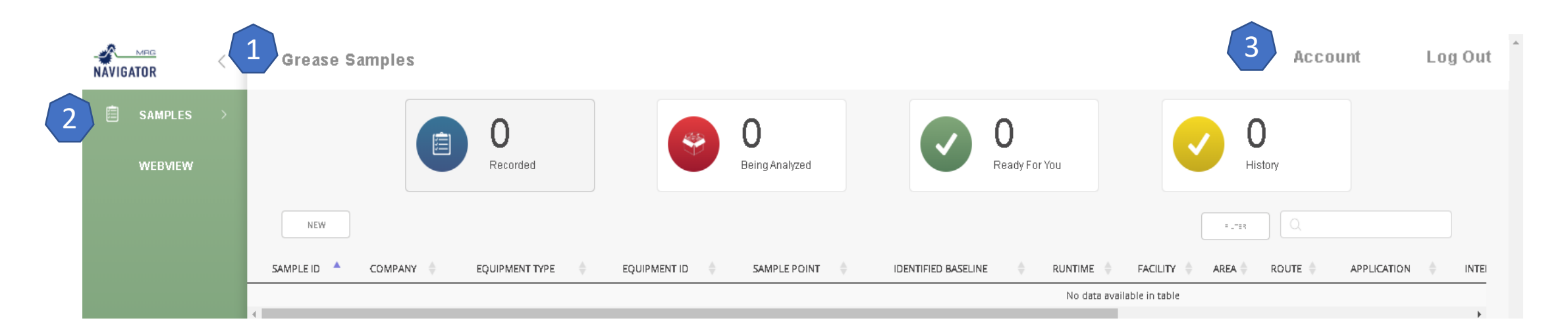

#### **Accounts**

- 1. In addition to changing your password, you can update how you would like to receive information from the system.
- 2. Set email reminders when you have to sample machinery and also set the interval date frequency
- 3. Have reports emailed to you. Reports will send as one pdf document versus individual documents of samples in **Ready For You** status.

#### **Edit Notifications**

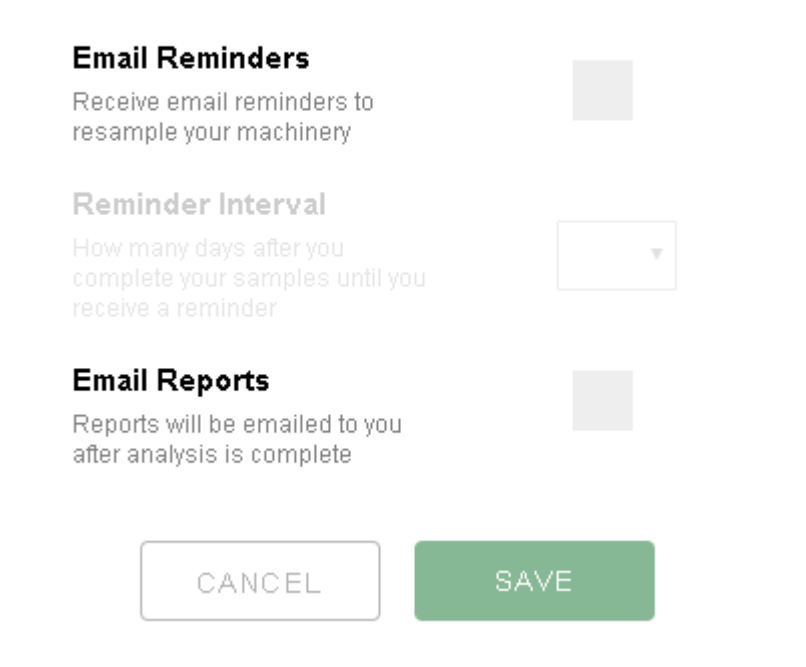

## Recorded Screen

- 1. Click on new and follow the New Sample Input Directions to enter sample information. Several drop-down options are available to make sure samples are entered in consistently.
- 2. Samples entered will show up in this area. Once entered, fields may be edited from table format or the edit screen

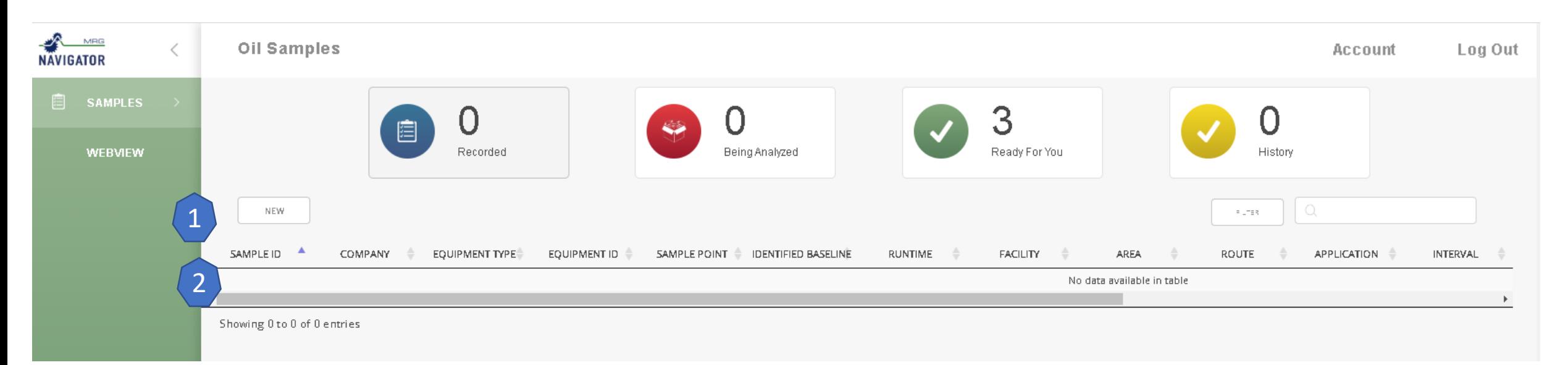

# Being Analyzed Screen

- 1. Once samples are received, they move to **Being Analyzed**
- 2. Use **EDIT** to update sample information is anything changes from initial entry
- 3. Use the **FILTER** options to show/hide entry and sample fields

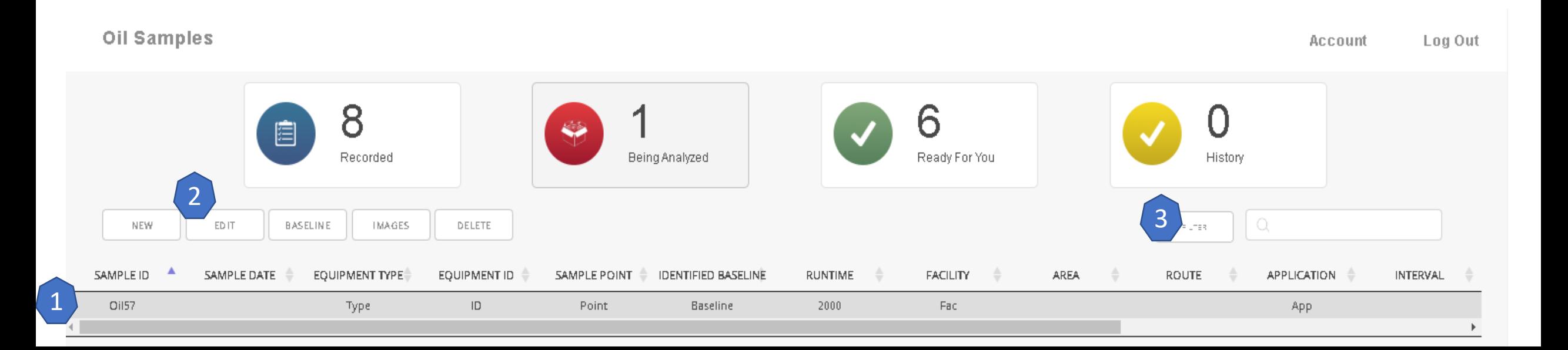

#### Ready for You Screen

- 1. View data in a table format. Like the **Being Analyzed** page, filters may be set to limit data fields observed.
- 2. Download an excel file of the data in the current view
- 3. Print individual or multiple PDF reports for samples
- 4. Once Data is reviewed, send the sample to **History** for archive purposes. This keeps **Ready for You** for samples which need reviewed

Companies

**Oil Samples** 

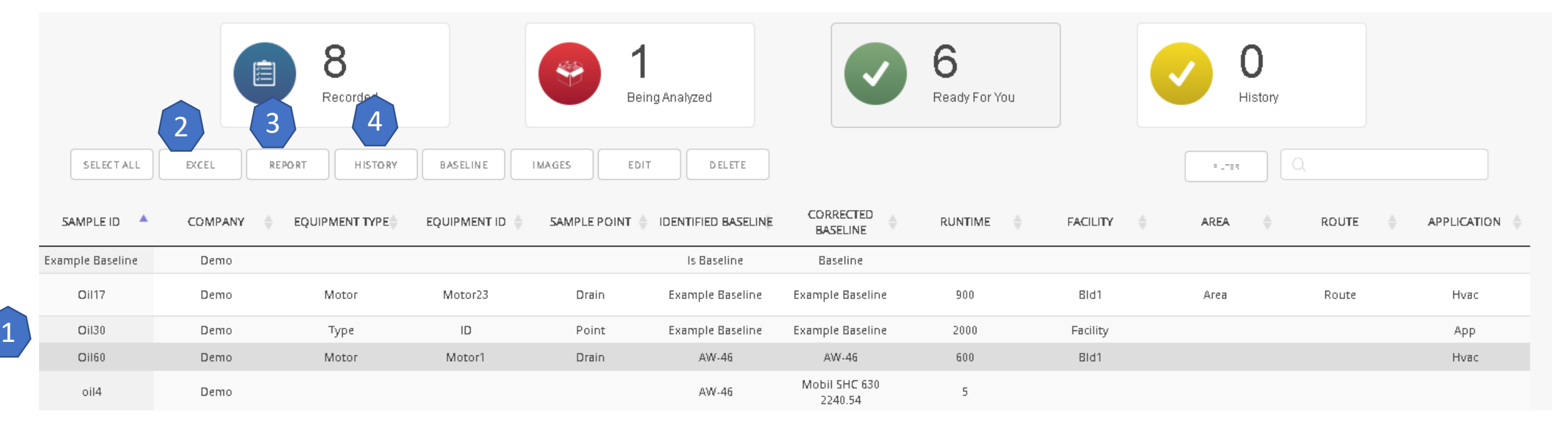

## History Screen

- 1. Samples sent to History will display here.
- 2. All the features for reports/excel functions are the same as in the **Ready For You** screen.

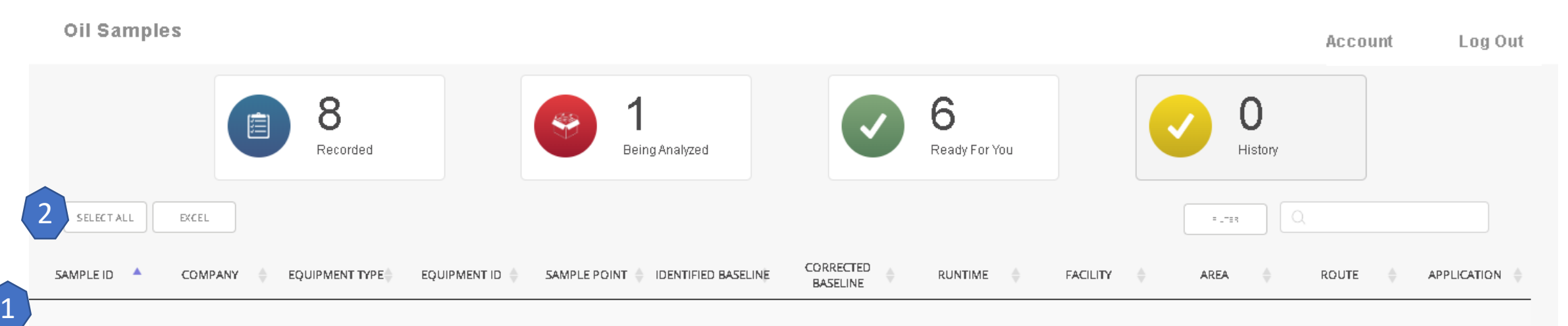